### **Welcome to the Tennessee Tech Event Space Reservation System!**

**Making Reservations is as easy as A, B, C!** 

**To make a reservation, click the URL below and select the appropriate Template and follow the 3 steps. If you are a** 

**student select the "Student Request" Template or if you are faculty/staff select "Faculty/Staff" Template by clicking on** 

**the "book now" button to the right of the correct template.** 

**<https://emsprodweb.tntech.edu/emswebapp/>**

### **Step A: Rooms & Attendees**

- 1. Select the date of your event
- 2. Enter the start and end times of your event
- 3. Select location(s) and click 'Search'
	- After clicking Search, select the List or Schedule view:
		- o List gives a list of rooms available for the date and time selected.
		- o Schedule shows all rooms with a schedule of reserved and available times.
- 4. Click on the + button to add rooms to your Reservation.
	- Rooms You Can Reserve = Self serve, no additional approval is necessary
	- Rooms You Can Request = Additional approval is needed (a Recurrance requires approval) Proceed to Step 2 by clicking 'Next Step' or the '2 Services' tab on the top header.

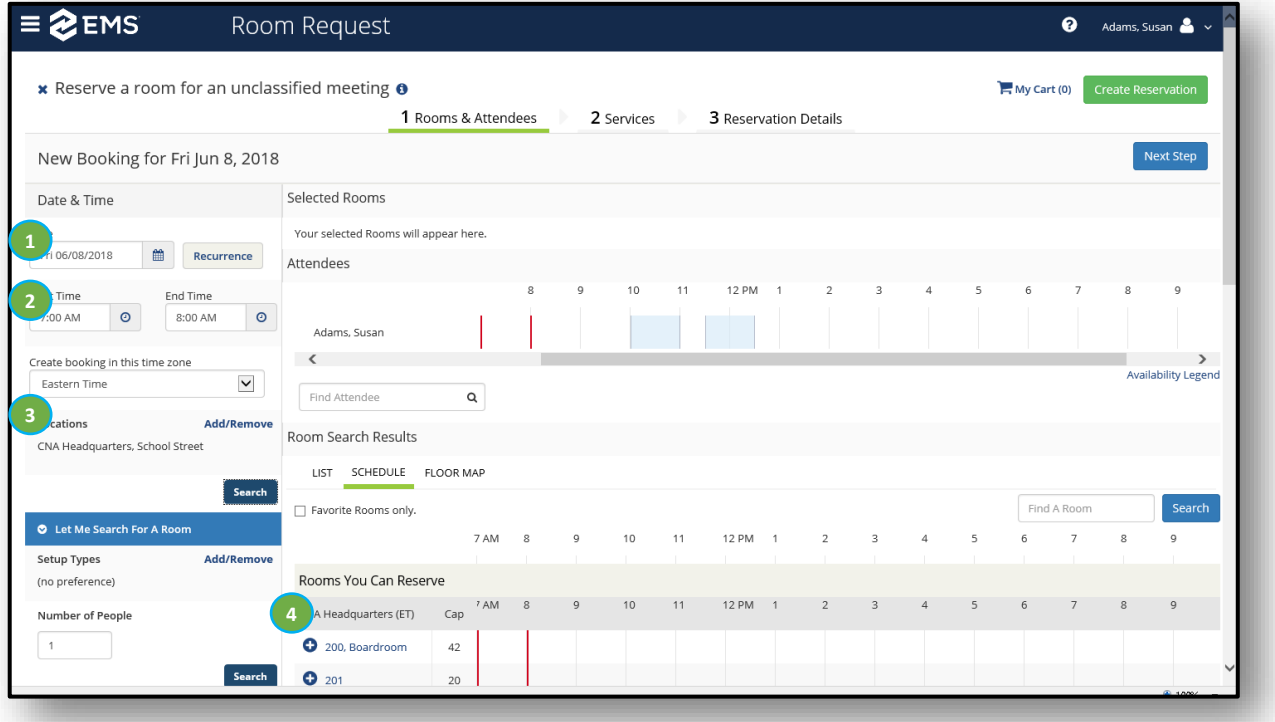

# **Step B: Services**

#### **Add services to your Reservation (e.g. Catering, AV equipment, Video Conferencing)**

- 1. Select the service(s) you need
- 2. Edit selections by clicking on the pencil, plus or minus icons
- 3. Proceed to Step 3 by clicking on 'Next Step' or '3. Reservation Details' on the top

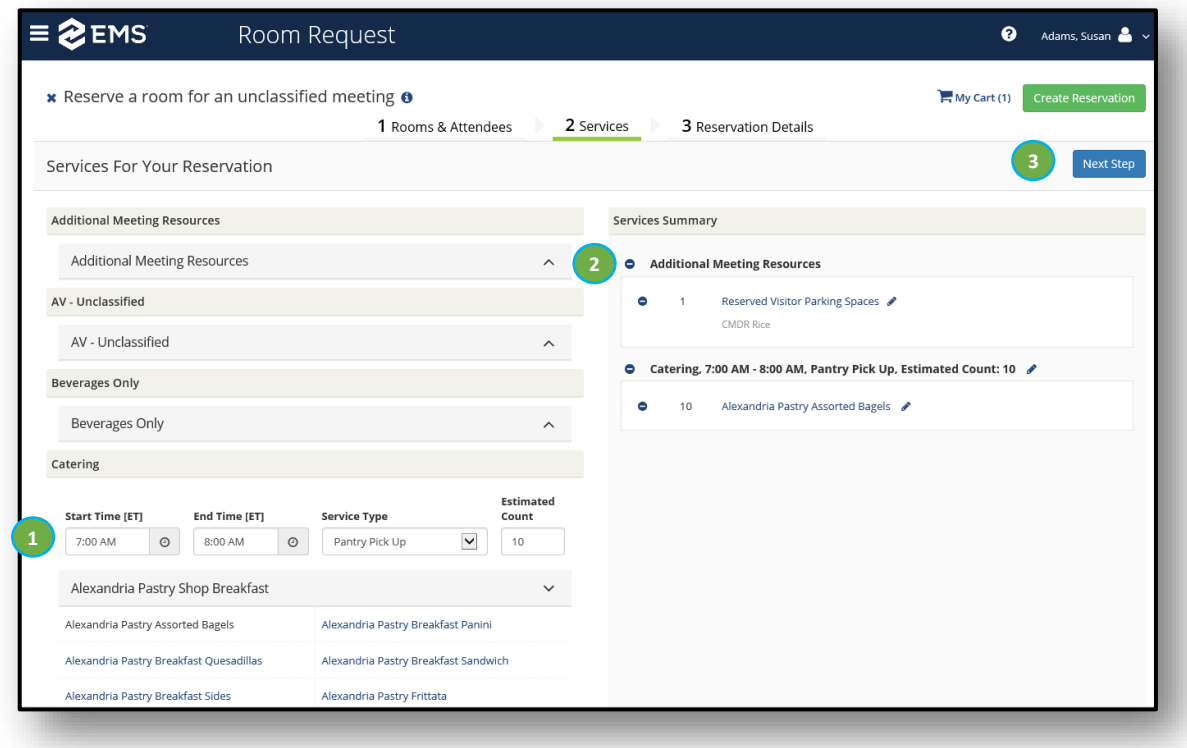

#### **Add reservation details:**

- 1. Enter the Event Name and select the Event Type
- 3. Input Host and Contact information
	- Required fields are indicated with an asterisk \*
- 4. Click 'Create Reservation' and you are done!

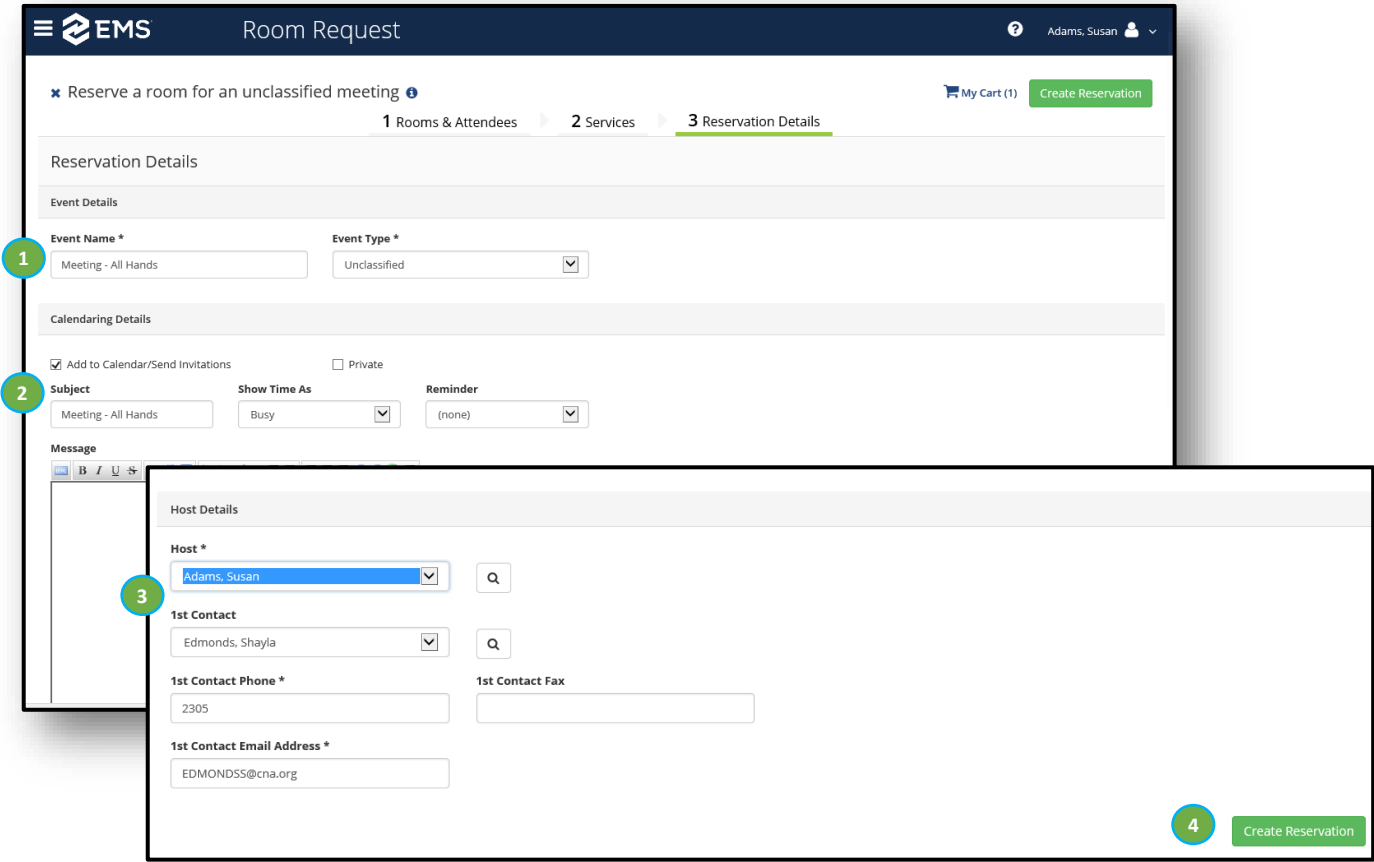

# **Setting Web App Defaults**

**If you are consistently booking in the same building and would like to default your building and other options, follow these steps:**

- 1. Log into the Web App and select the dropdown in the top right corner by your name. Choose "My Account".
- 2. Select the "Personalization" tab.
- 3. Choose "Templates" and select the template name you would like to set your defaults for.
- 4. Choose default information and click "Save".